## **5 Дополнительные возможности**

Глава содержит следующие разделы. [Замена и слияние местонахождений.](#page-0-0) [Отображение данных в журналах.](#page-0-1)

## <span id="page-0-0"></span>**Замена и слияние местонахождений**

Чтобы изменить местонахождение, выполните следующие действия.

1. Зайдите в справочник «Места использования». Располагается в меню «Справочники».

2. Нажмите кнопку  $\rightarrow -\infty$ Замена и слияние местонахождений». Откроется окно [\(рис. 5-1\)](#page-0-2).

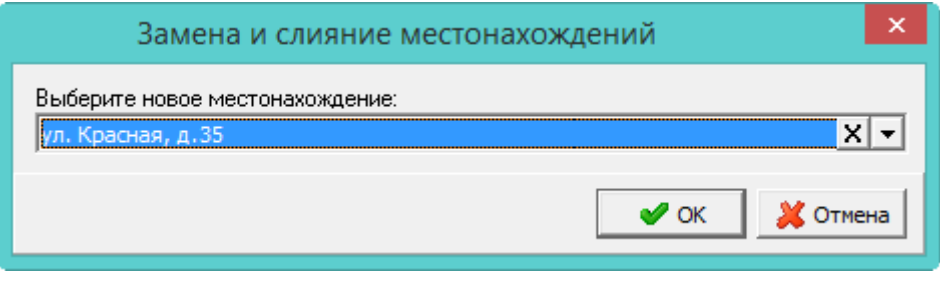

рис. 5-1

<span id="page-0-2"></span>3. Выберите местоположение и отметьте его как основное. Нажмите кнопку «ОК».

4. Выберите другие местоположения, которые необходимо присоединить к основному.

Функция во всех карточках, в которых есть присоединяемые местоположения, изменит их на основное местоположении и удалит присоединяемые местоположения.

## <span id="page-0-1"></span>**Отображение данных в журналах**

## **Настройки.**

Настройки параметров располагается в меню «Сервис \ Настройки». Нижеперечисленные параметры располагаются в каталоге «Системные настройки – Общие – Бухгалтерские – Счёт 27».

1. Чтобы в журнале «Ведомости выдачи МЦ» скрыть ведомости со статусом «Отменено», «Подтверждено», включите параметр «Скрывать ведомости со статусом "Отменено" и "Подтверждено"».

2. Чтобы в журнале инвентарных карточек объекты имеющие подписанные бухгалтером проводки в мат.части (приход или внутр. перемещение), с датой не ранее 30 дней от текущей системной, выделялись цветным фоном, настройте параметры «Новые объекты» и «Объекты с не проведёнными документами».

3. Чтобы в журнале инвентарных карточек объекты в ДИО выделялись